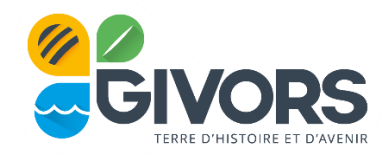

# **GUIDE D'UTILISATION DU PORTAIL FAMILLE**

# **[https://givors.kiosquefamille.fr](https://givors.kiosquefamille.fr/)**

#### **Le Portail Famille de la ville de Givors vous permet de réaliser vos démarches en ligne :**

- Création, mise à jour et consultation de votre dossier famille
- Inscription aux activités périscolaires : accueil du matin et du soir, restauration scolaire
- Inscription à l'accueil de loisirs la RAMA (mercredis et vacances scolaires)
- > Inscription à l'Ecole Municipale des Sports et Loisirs (EMSL)
- Réservation et consultation du calendrier de réservation des activités pour lesquelles j'ai effectué une inscription
- Consultation et paiement en ligne des factures
- Accès à l'ensemble des informations pratiques (Règlements Intérieurs, Flash information, Guide pratique des activités périscolaires et de loisirs)
- Accès à une messagerie vous permettant d'échanger avec le Service à la Famille de la ville de Givors

# **BESOIN D'AIDE OU D'ACCES INFORMATIQUE ?**

En cas de difficulté ou de question particulière dans l'utilisation de votre espace personnel, les agents d'accueils de la Maison de service au public (MSAP), ainsi que les conseillères numériques de France Service et de la Médiathèque peuvent vous accompagner pour vous faciliter l'accès à ces nouveaux services.

Des ordinateurs sont également à votre disposition dans les médiathèques.

#### **La Maison de service au Public (MSAP)**

**Adresse : 6, rue Jacques Prévert 69 700 Givors Tél: 04 72 49 18 34** Du lundi au vendredi de 8h à 12h et de 13h30 à 17h.

#### **La Médiathèque de Givors Max Pol Fouchet**

**Adresse : 5 place Henri Barbusse 69700 Givors Tél : 04 72 49 18 46 [mediatheque@ville-givors.fr](mailto:mediatheque@ville-givors.fr)**

#### **De septembre à juin**

mardi : 15h-18h30 mercredi : 10h-13h /14h-18h30 jeudi : 15h-18h30 vendredi : 15h-18h30 samedi : 10h-13h / 14h -17h

#### **En juillet et en août**

mardi : 10h-13h mercredi : 10h-13h vendredi : 10h-13h samedi : 10h-13h

# **Et pour toutes informations :**

Le service à la Famille vous reçoit sur rendez-vous aux horaires suivants :

#### *Hôtel de Ville- Place Camille Vallin :*

Lundi, mercredi, jeudi, vendredi : 8h30 – 12h / 13h30 – 17h30 Mardi : 10h – 12h / 13h30 – 17h30

#### *Mairie Annexe- Antenne des Vernes- Avenue Gisèle Halimi*

Mardi 10h30 – 12h / 13h30 – 17h30 Mercredi, jeudi, vendredi 8h30 – 12h/13h30 – 17h30 Samedi :  $9h00 - 12h$ .

# *Pour tous renseignements complémentaires, nous vous invitons à contacter le service à la Famille de la commune de Givors :*

**- par mail à [guichet@ville-givors.fr](mailto:guichet@ville-givors.fr)**

**- par téléphone au 04.72.49.18.18.**

**Votre identifiant vous sera demandé à chacune de vos connexions. Il s'agit du numéro à 6 chiffres transmis lors de la création du compte ou disponible sur vos factures.**

## **Avant d'entamer vos démarches en ligne, nous vous invitons à vous munir des documents suivants :**

- Attestation de quotient familial ou, à défaut, l'avis d'imposition
- Justificatif d'activité des parents pour la restauration scolaire et le périscolaire
- Carnet de santé de votre enfant
- Justificatif de domicile
- Attention : en fonction de votre situation, des documents supplémentaires peuvent vous être demandés (en cas de divorce, de séparation, monoparentalité…).

#### **CREER VOTRE COMPTE - PREMIERE INSCRIPTION**

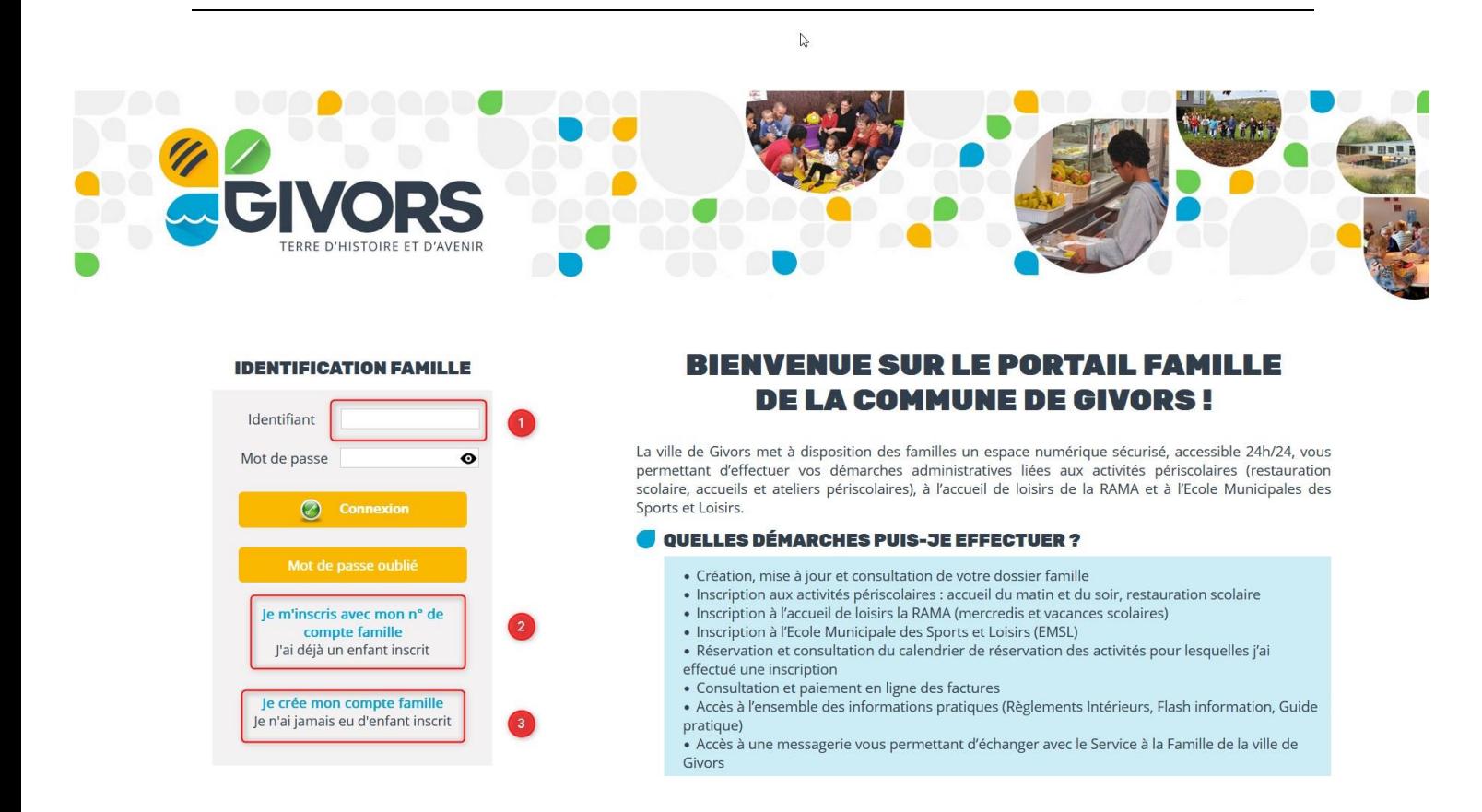

**1 : j'ai un identifiant et un mot de passe, je renseigne cet espace et me connecte directement**

**2 : j'ai un identifiant mais pas encore de compte famille sur le portail : je m'inscris avec mon numéro de compte famille (identifiant)**

**3 : je n'ai pas d'identifiant : je clique sur je crée mon compte famille**

#### **FOCUS CREATION COMPTE FAMILLE – PREMIERE INSCRIPTION**

Pour rappel, si vous êtes connus de nos services, vous pouvez vous connecter avec votre identifiant mentionné sur votre facture.

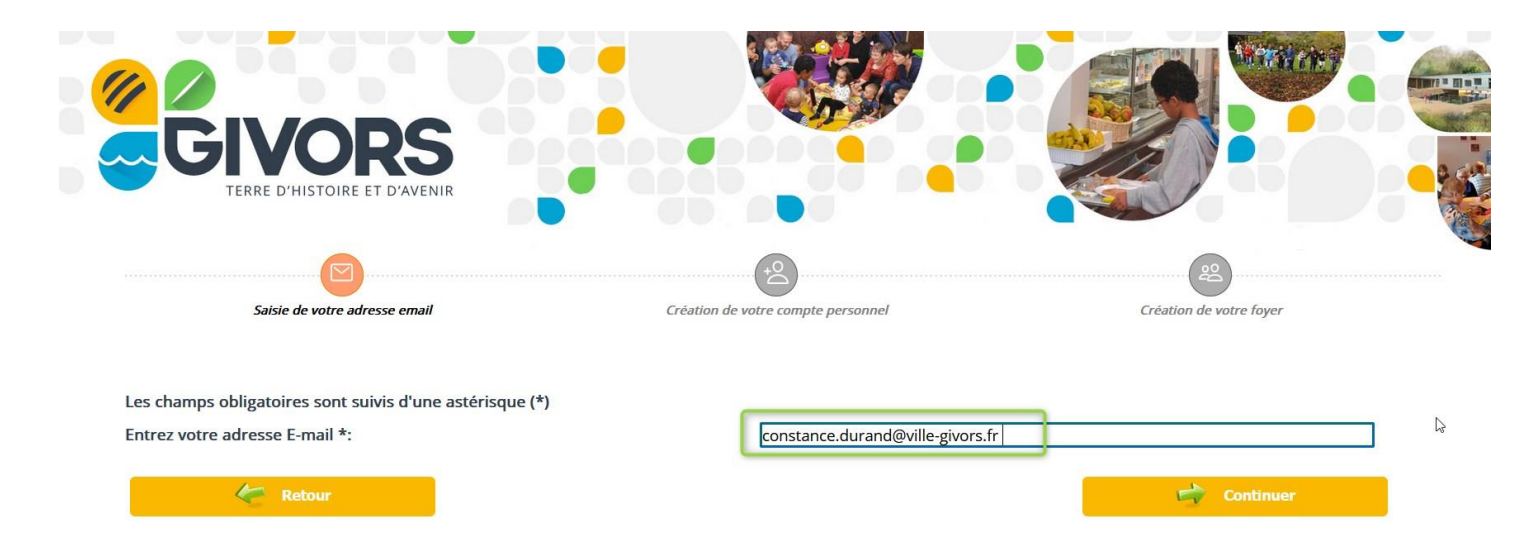

Avant toute chose, vous devez renseigner une adresse mail valide. Celle-ci servira à communiquer l'ensemble des éléments nécessaires à vos démarches ultérieures.

Vous devez ensuite compléter les informations du compte :

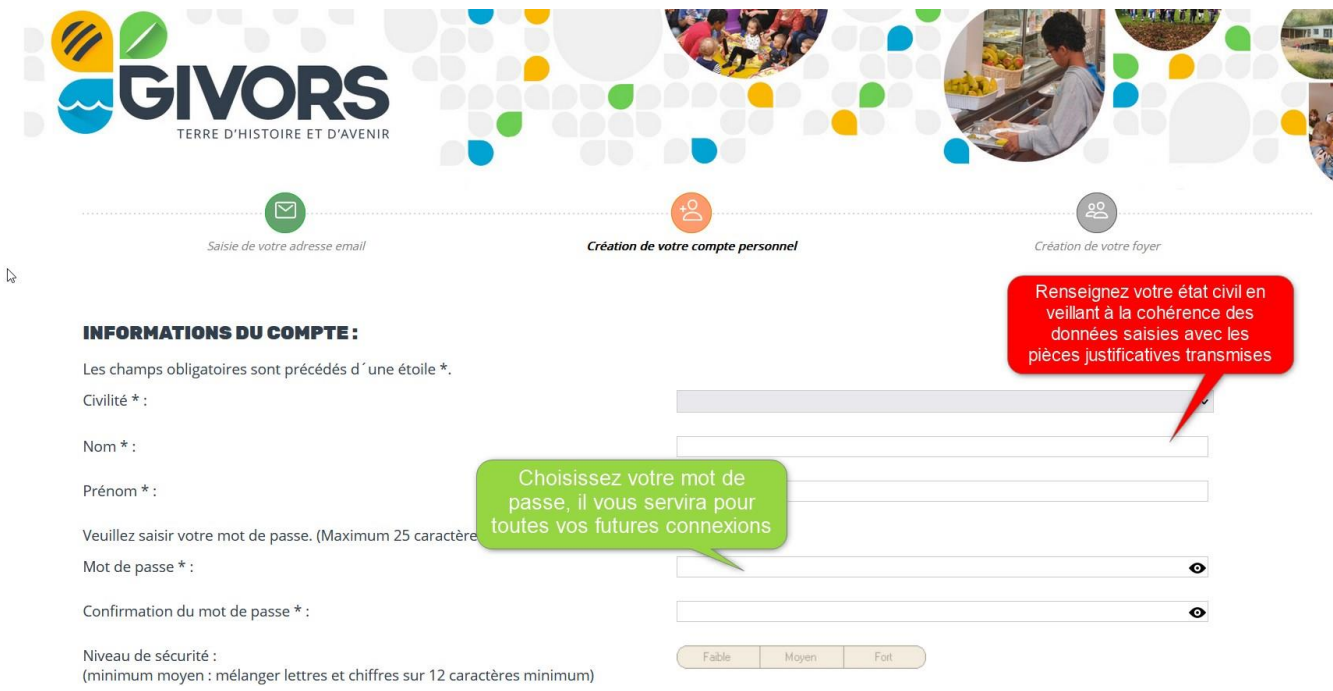

Avant de continuer, vous devez accepter les conditions générales d'utilisation du Portail Famille et certifier l'exactitudes des données transmises à l'administration :

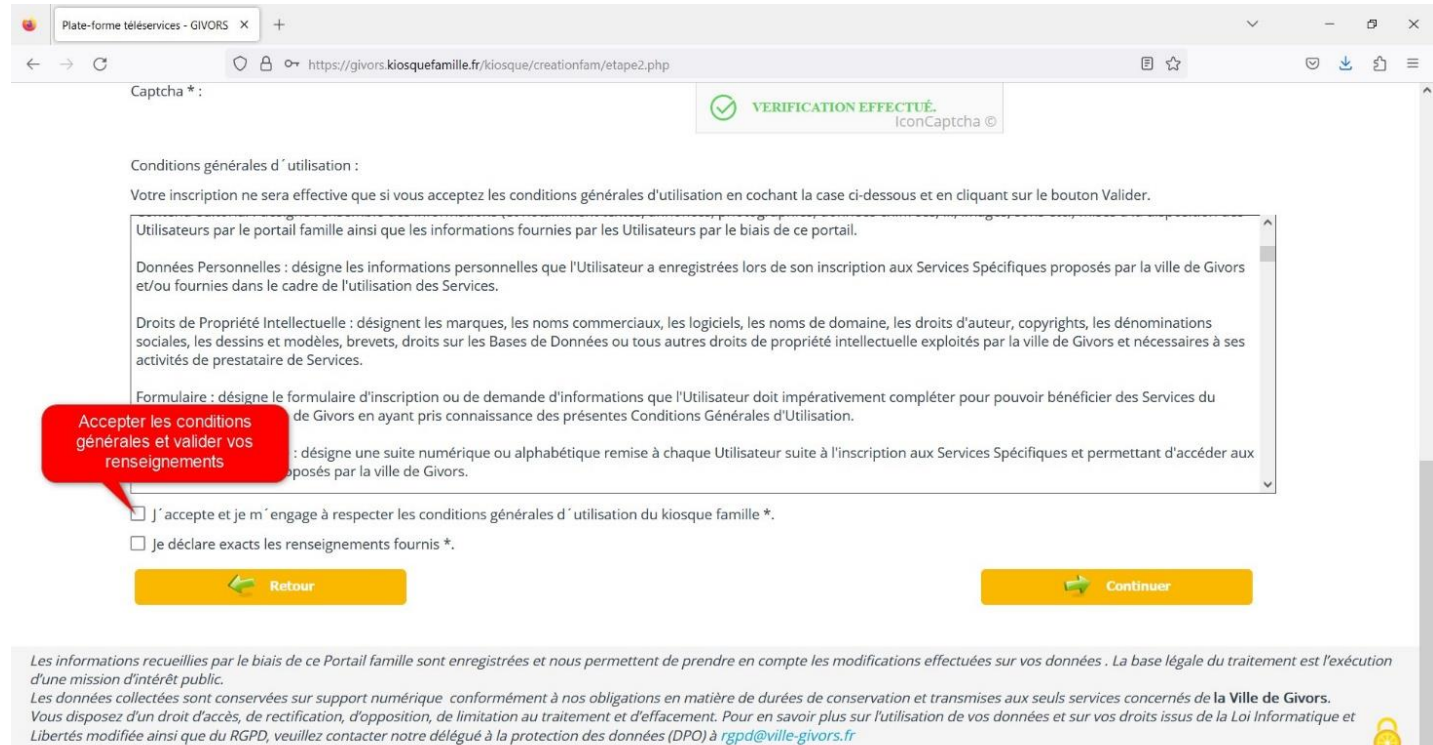

A ce stade vous avez reçu un mail de confirmation de création de votre compte, conservez bien votre identifiant qui vous servira pour vos futures connexions :

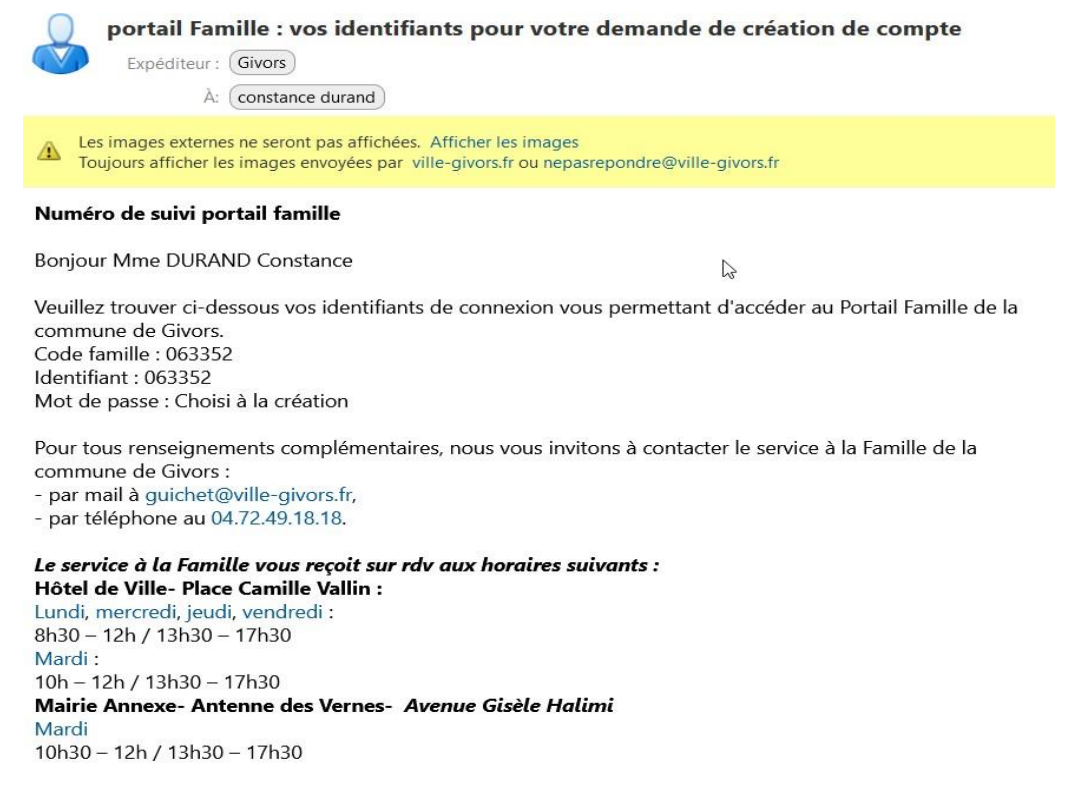

### **CREATION DE VOTRE FOYER**

#### **ADULTES ET RESPONSABLES LEGAUX**

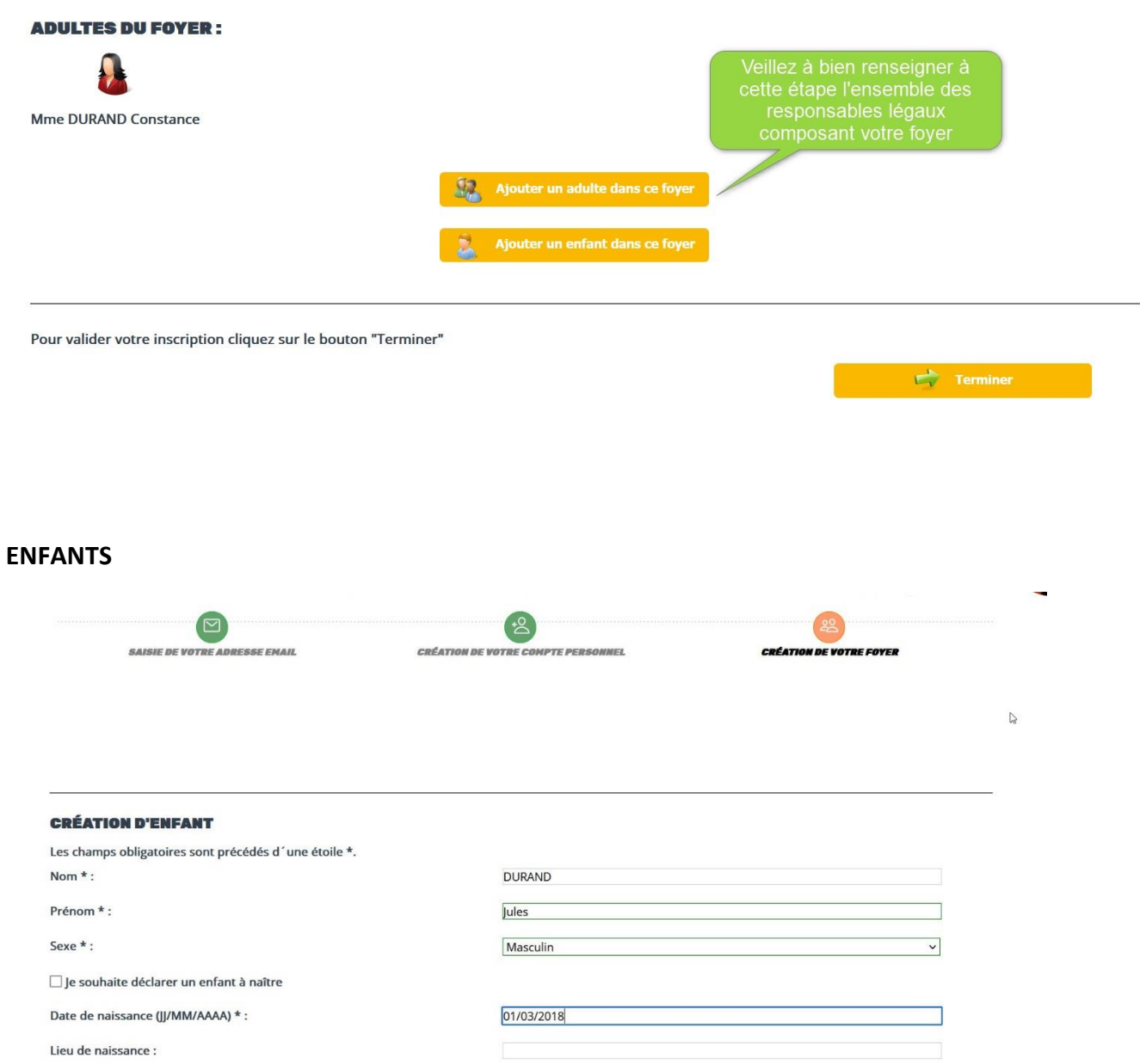

A l'issue de la création de votre foyer, vous pouvez désormais vous connecter sur le portail famille.

#### **PORTAIL FAMILLE**

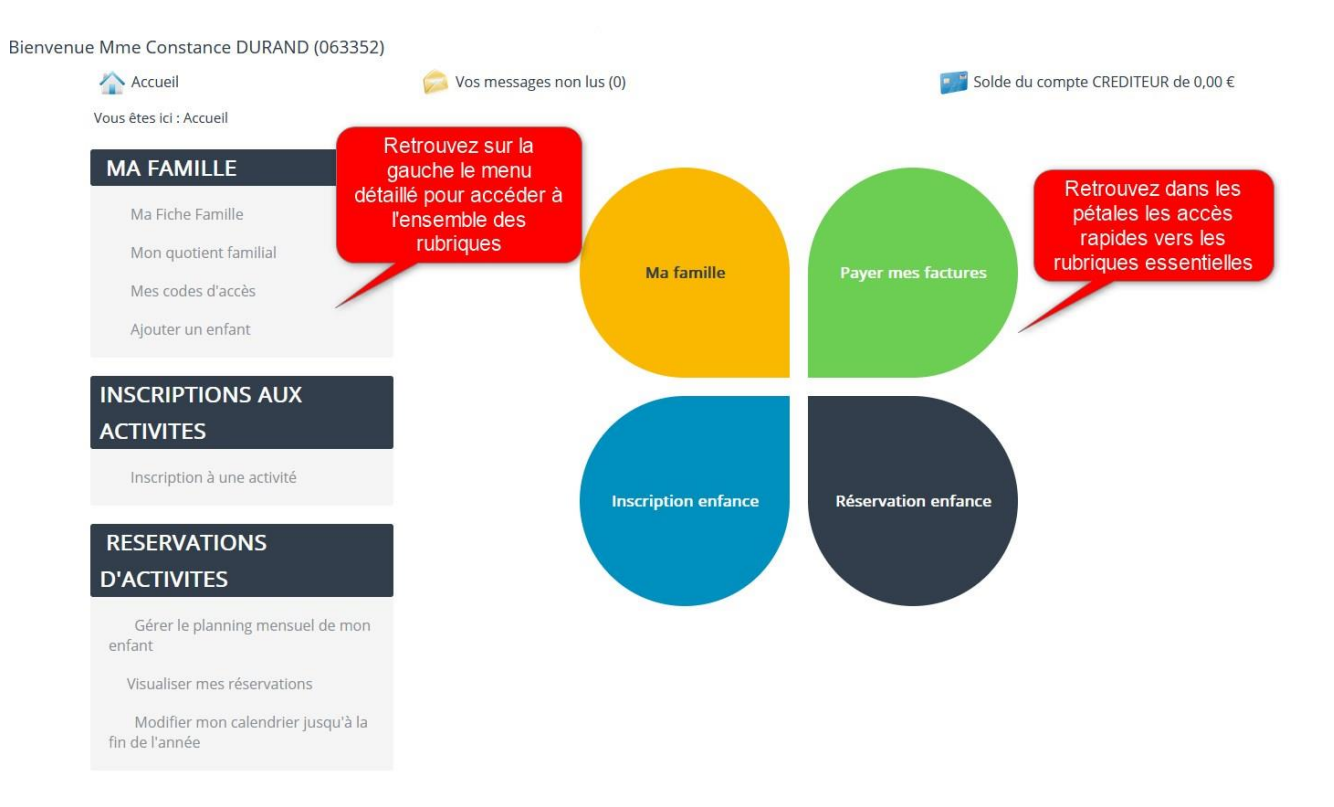

#### **FICHE FAMILLE**

Vous devez renseigner l'intégralité des éléments demandés dans chaque formulaire : fiche de renseignement parent(s), quotient familial, fiche de renseignement et fiche sanitaire enfant(s). Ces données feront l'objet d'une instruction par le Service à la Famille de la commune de Givors. A noter que tant que votre fiche ne sera pas au stade valide, vous ne pourrez pas procéder à vos demandes d'inscription.

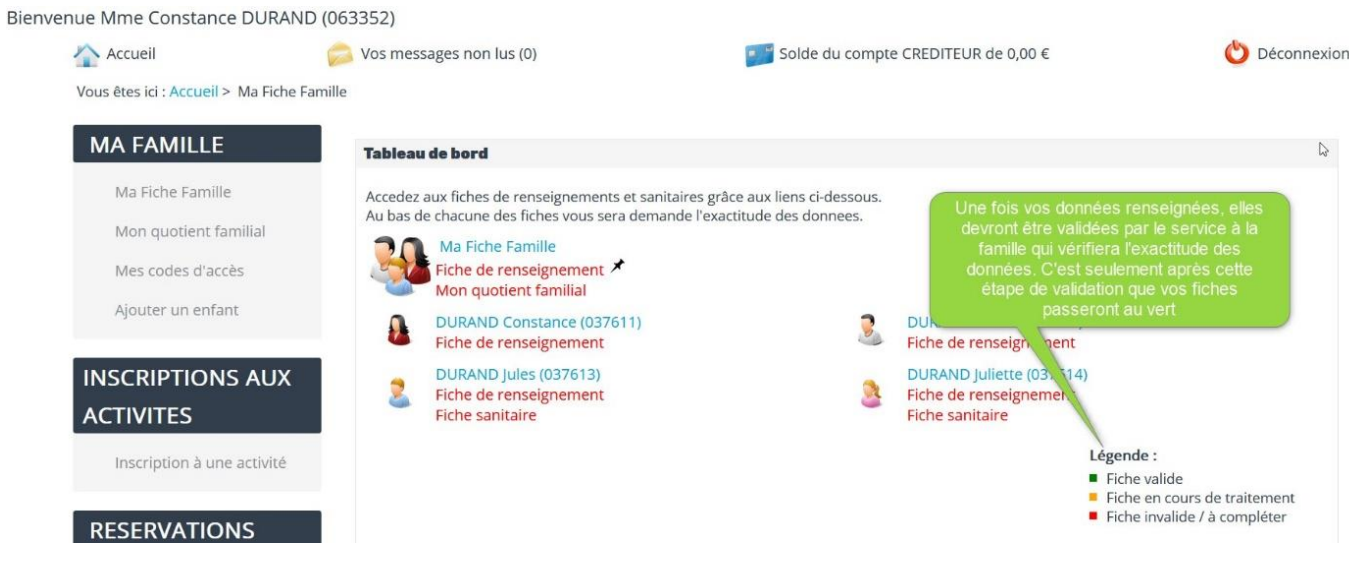

 $\mathbb{Z}$ 

#### **FICHE SANITAIRE DE L'ENFANT**

La complétude de la fiche sanitaire de chaque enfant est indispensable pour vous permettre d'accéder aux inscriptions aux activités.

# **ACCÈS FICHE SANITAIRE : DURAND JULES**

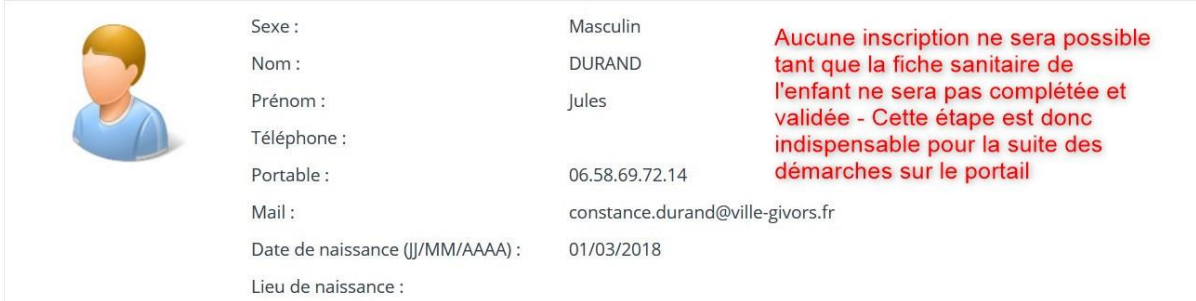

## Vous devrez renseigner les autorisations diverses :

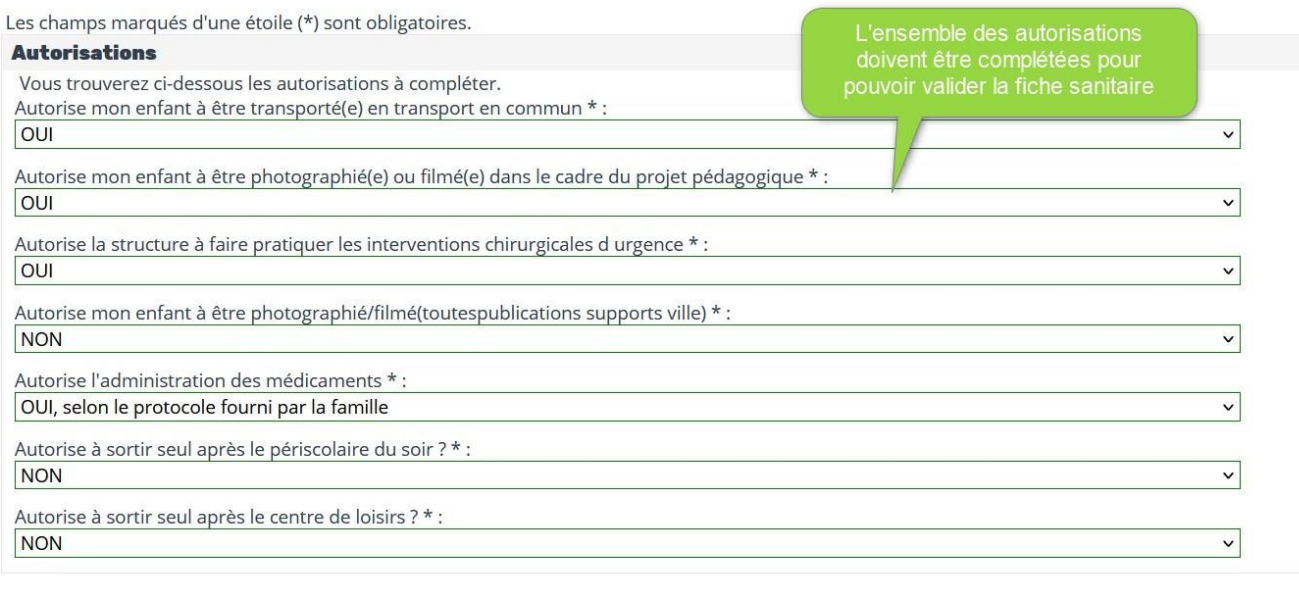

# Vous devez compléter l'ensemble des données de santé concernant l'enfant :

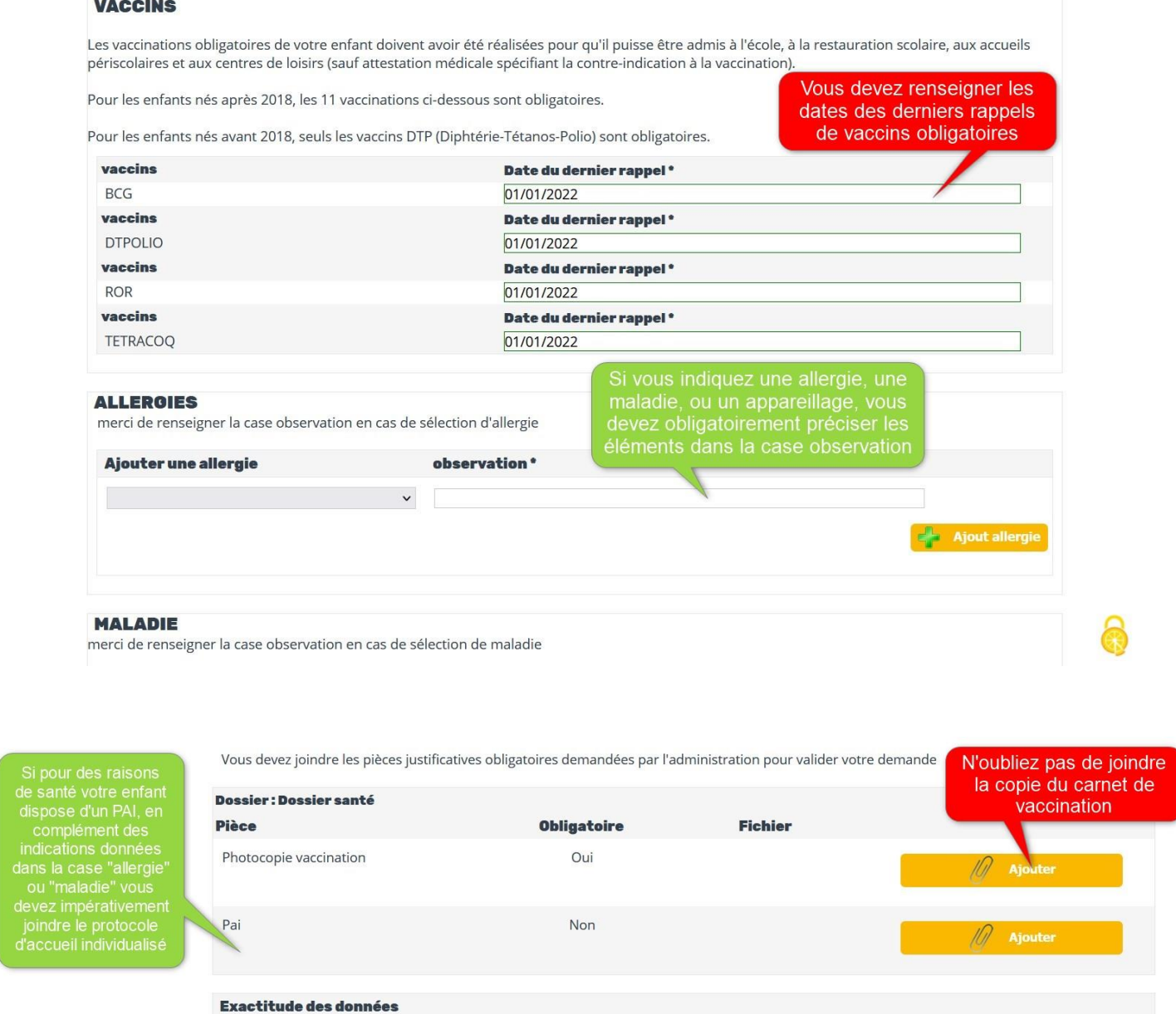

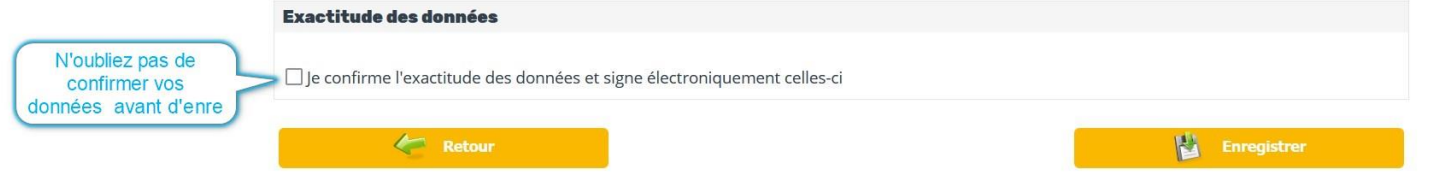

Une fois la fiche sanitaire complétée, vous pourrez accéder à la demande d'inscription aux activités.

#### **INSCRIPTION AUX ACTIVITES**

Vous êtes ici : Accueil > Inscription à une activité Etape 1

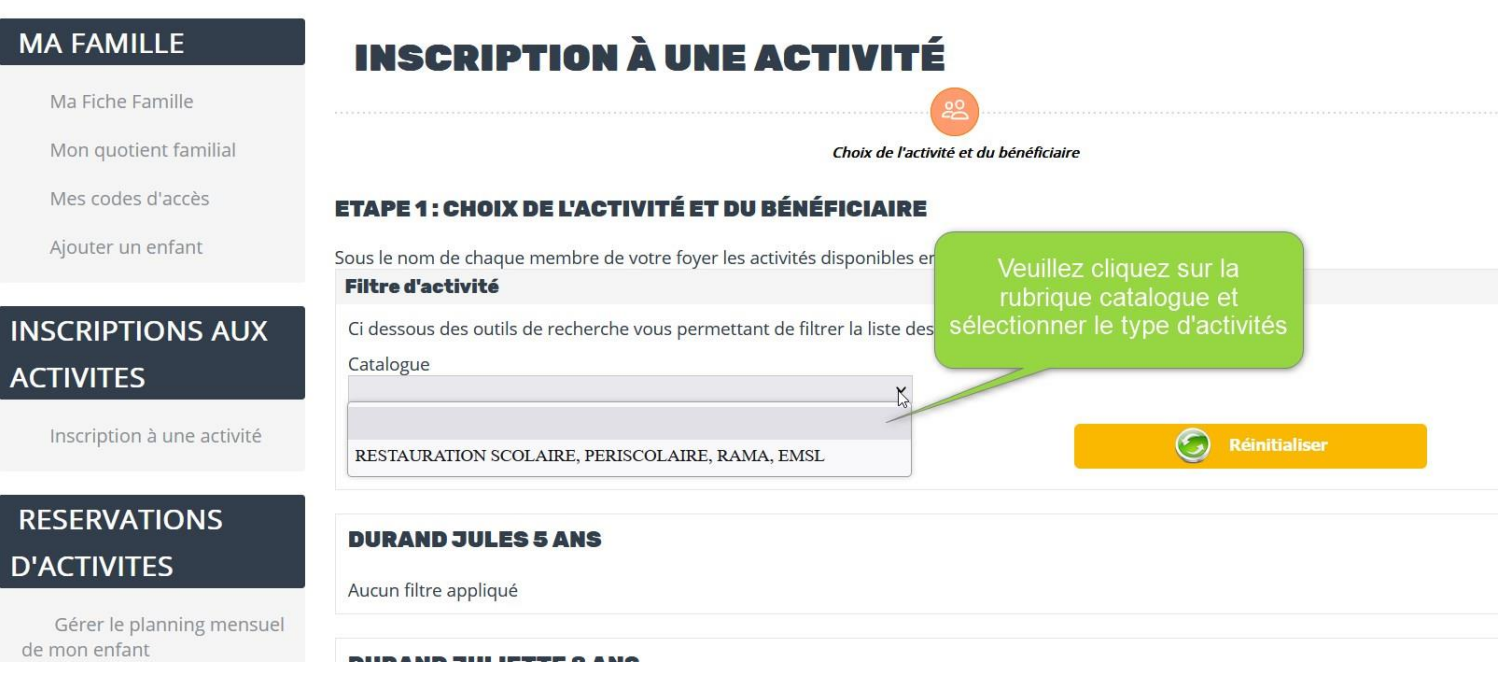

Une fois le type d'activités sélectionné dans la rubrique catalogue, vous pourrez cliquer sur chaque enfant pour procéder aux inscriptions.

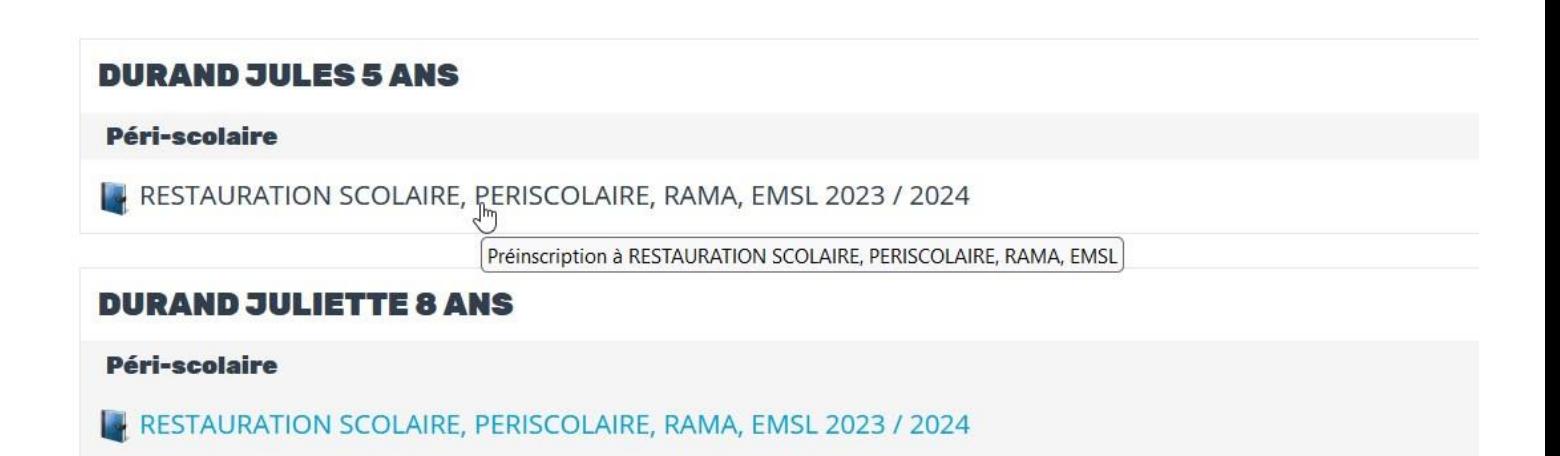

Vous pouvez sélectionner la ou les activités auxquelles vous souhaitez inscrire votre enfant. **Attention à différencier l'inscription ponctuelle de l'inscription régulière** (en cochant le cas échéant le ou les jours souhaités).

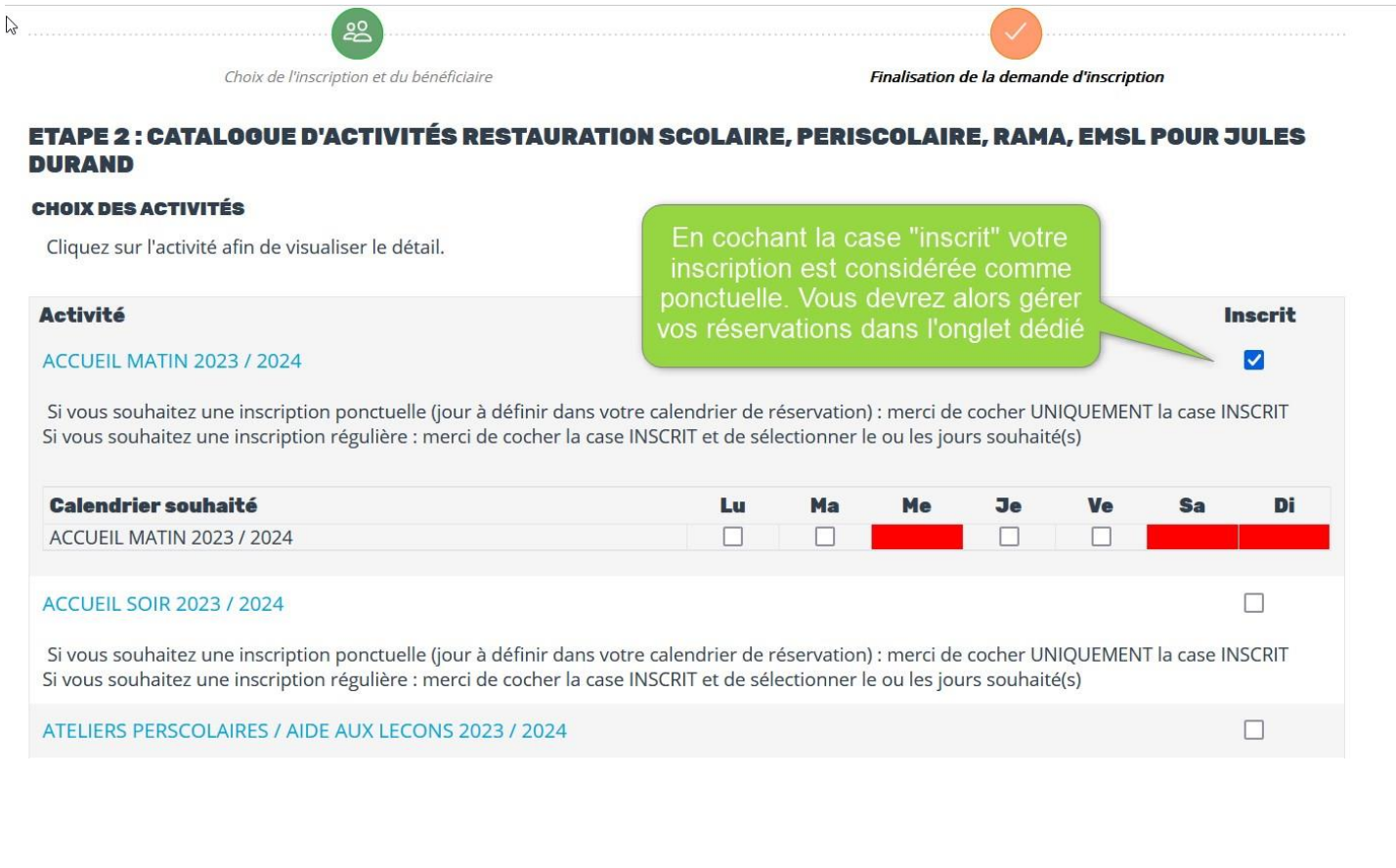

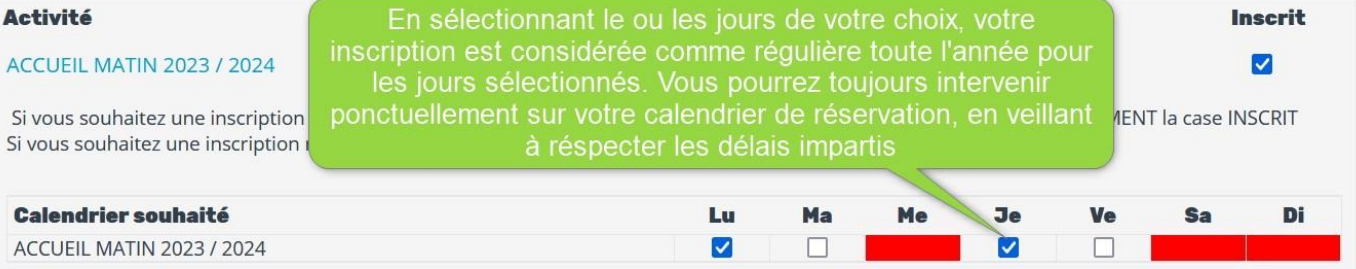

#### LA RAMA MERCREDI 2023 / 2024

Pour une inscription régulière (pour tous les mercredis), merci de cocher la case INSCRIT puis de cocher le mercredi Pour une inscription ponctuelle (certains mercredis selon votre planning de réservation), merci de cocher UNIQUEMENT la case inscrit

Pour rappel: l'inscription ponctuelle n'ouvre pas droit aux réductions. Si vous souhaitez que votre enfant prenne le car, merci de SELECTIONNER l'arrêt aller et l'arrêt retour

Si votre enfant vient à la RAMA par ses propres moyens vous pouvez passer à l'étape suivante

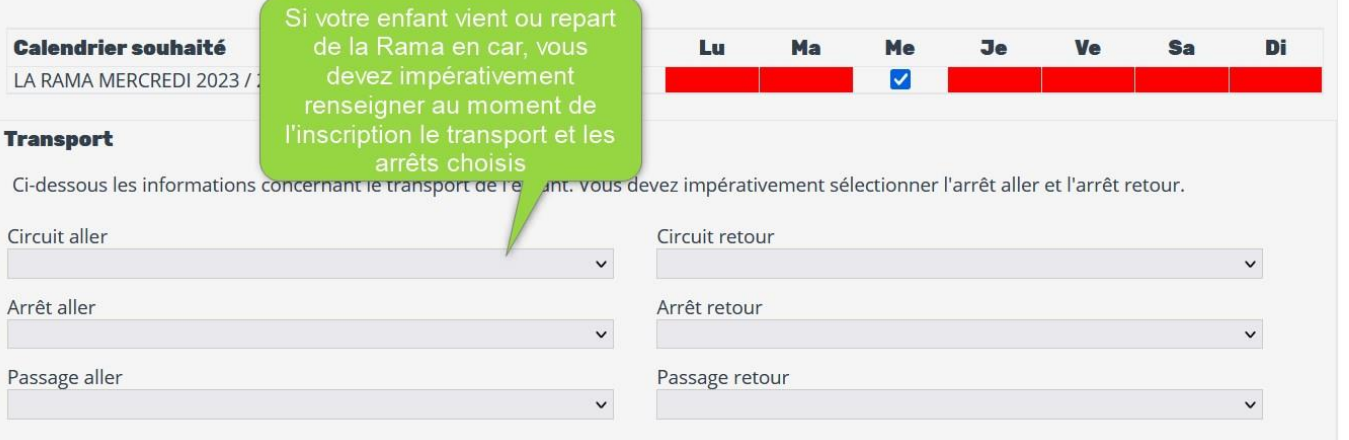

#### RESTAURATION SCOLAIRE 2023 / 2024

Si vous souhaitez une inscription ponctuelle (jour à définir dans votre calendrier de réservation) : merci de cocher UNIQUEMENT la case INSCRIT Si vous souhaitez une inscription régulière : merci de cocher la case INSCRIT et de sélectionner

L'accès à la restauration scolaire est réservé aux familles dont les deux parents travaillent. A de jour par semaine, et n'est pas possible en maternelle. Pour toute demande d'accès à la cantine demande de dérogation pour la restauration scolaire (disponible ci-après) et de la déposer à l'a

Au moment de l'inscription à la restauration scolaire, vous pourrez choisir le régime alimentaire applicable à l'enfant. Ce choix sera valable pour toute l'année

 $\overline{\mathbf{v}}$ 

Document pour la dérogation restauration scolaire

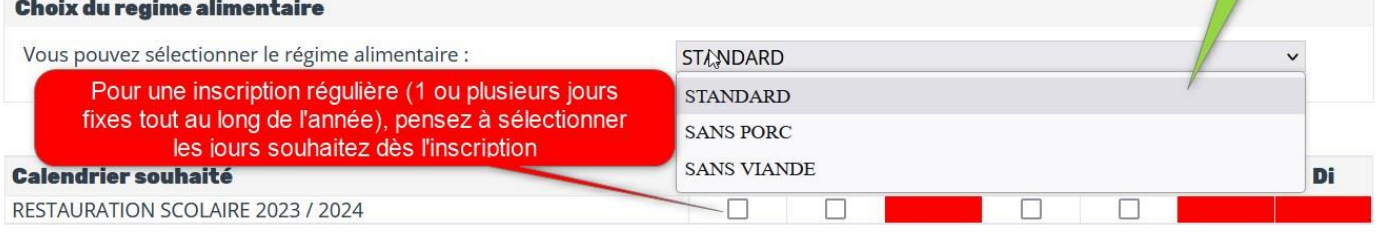

 $\triangleright$ 

M

#### **DOSSIERS ET PIÈCES JUSTIFICATIVES**

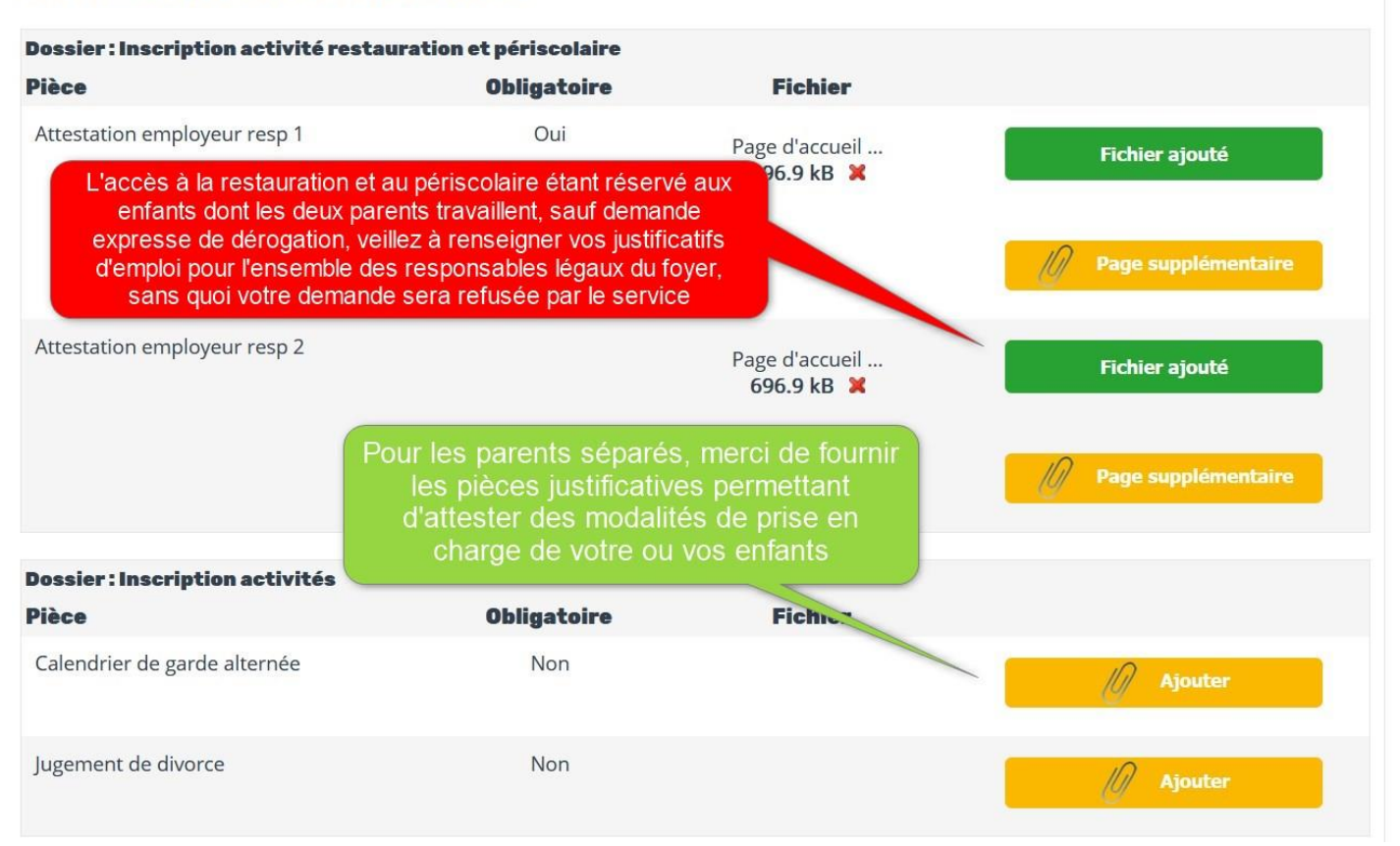

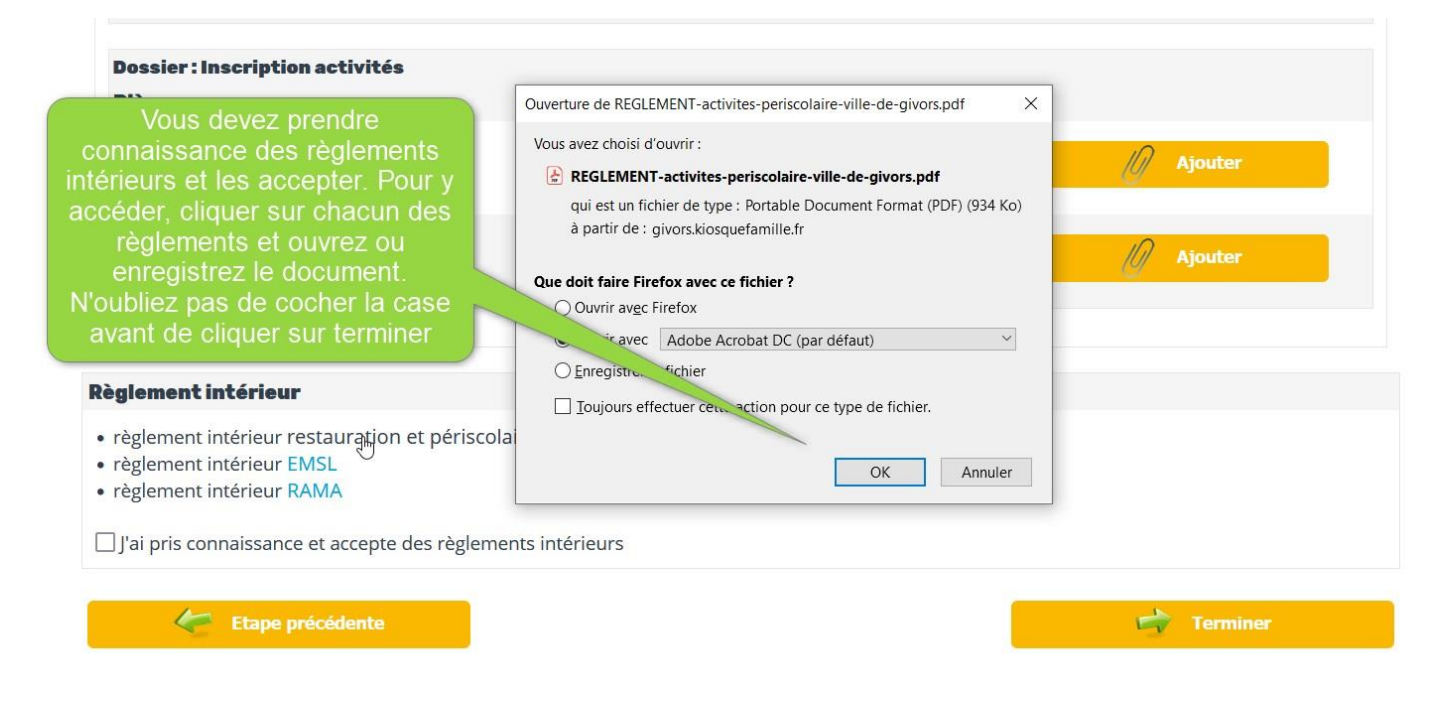

En cliquant sur terminer, vous finalisez le processus d'inscription pour l'enfant concerné.

## **Si vous souhaitez inscrire un autre enfant, il faut revenir sur la rubrique inscription et sélectionner l'enfant concerné.**

#### **SOUSCRIPTION AU PRELEVEMENT AUTOMATIQUE**

Vous pouvez souscrire au prélèvement automatique dès la fin de votre demande d'inscription, ou à tout moment en vous rendant dans la rubrique MES FINANCES – Prélèvement automatique.

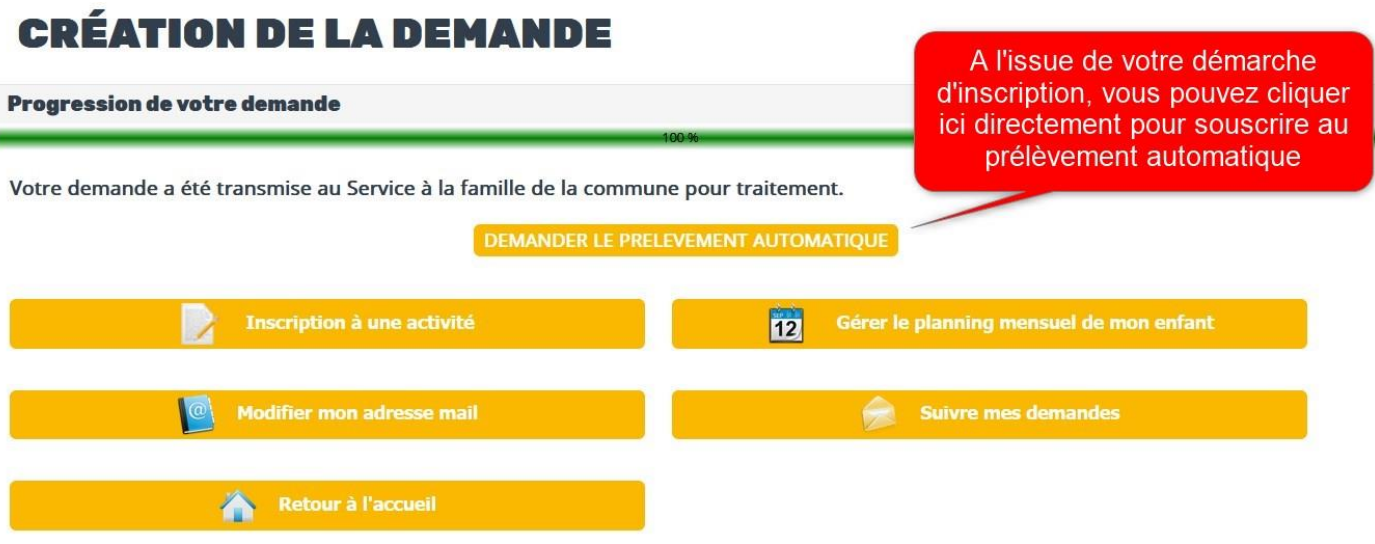

A défaut, vous pouvez à tout moment vous rendez dans la rubrique MES FINANCES – Prélèvement automatique.

Vous devez renseigner votre RIB et joindre le mandat de prélèvement SEPA.

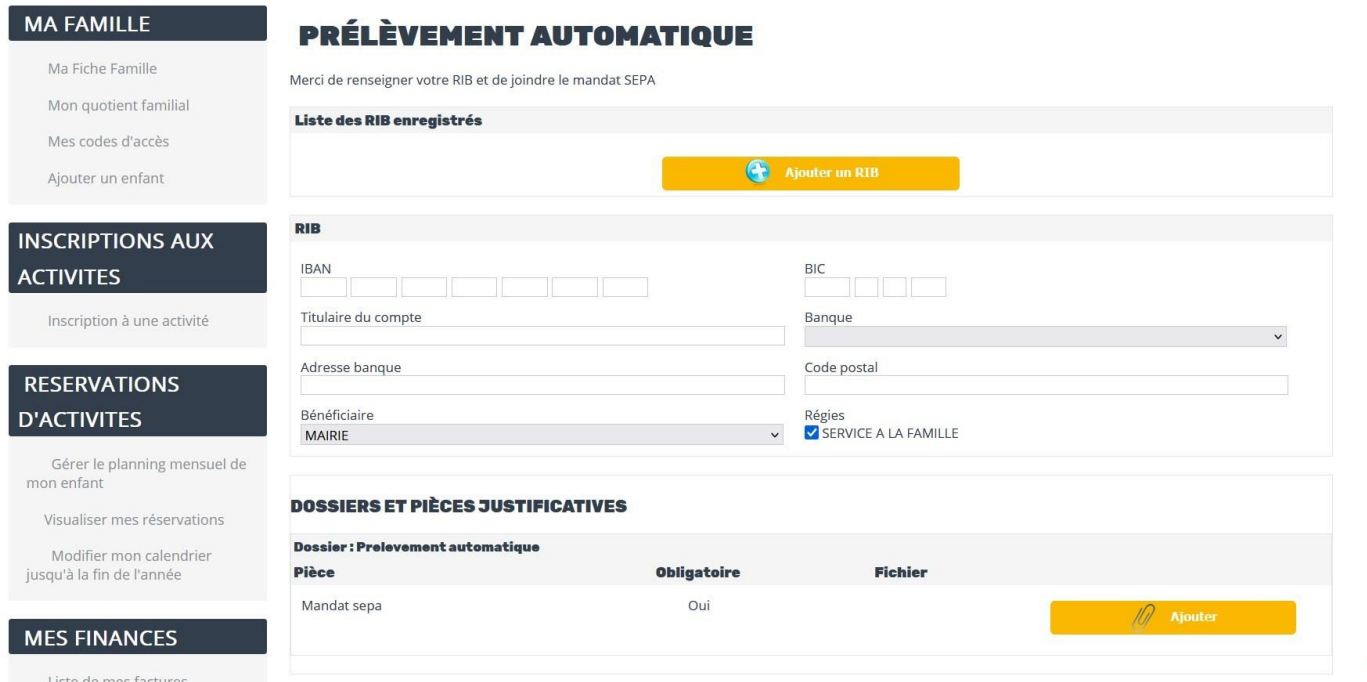

#### **RESERVATIONS D'ACTIVITES**

L'accès à la réservation des activités ne sera possible qu'après traitement et validation de votre demande d'inscription par le service à la famille. Vous serez informé de la validation de vos demandes par mail et dans la rubrique « mes messages reçus » du Portail. Vous pourrez alors procéder aux réservations.

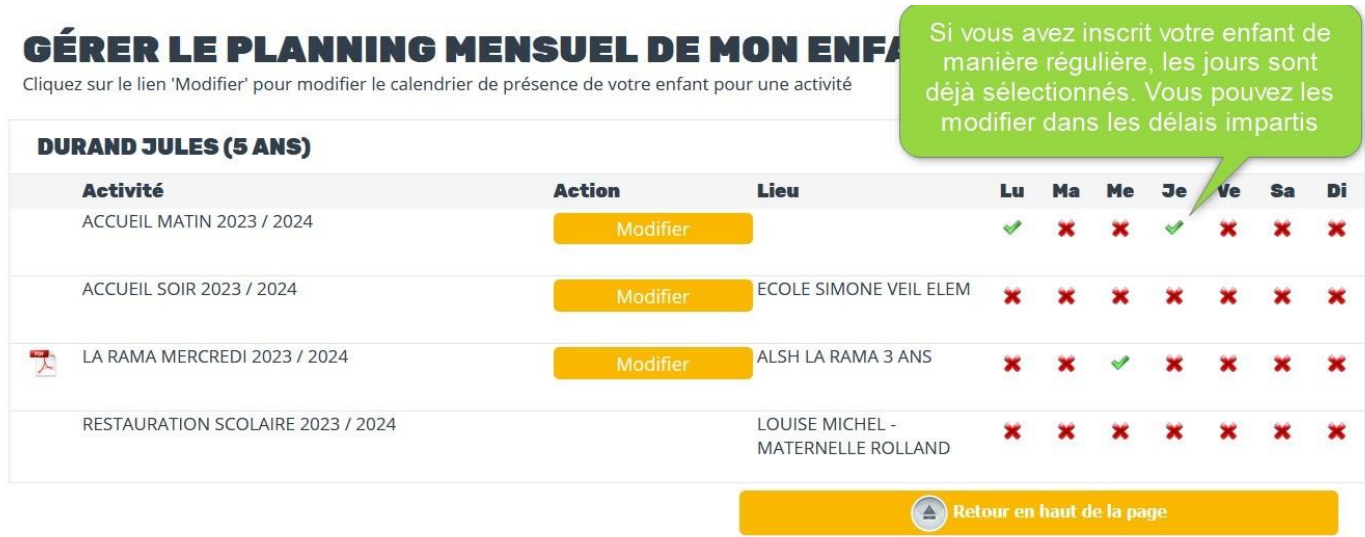

En cliquant sur « modifier » vous pouvez agir sur votre planning mensuel.

# GÉRER LE PLANNING MENSUEL DE MON ENFANT

Cette rubrique vous permet de modifier vos réservations

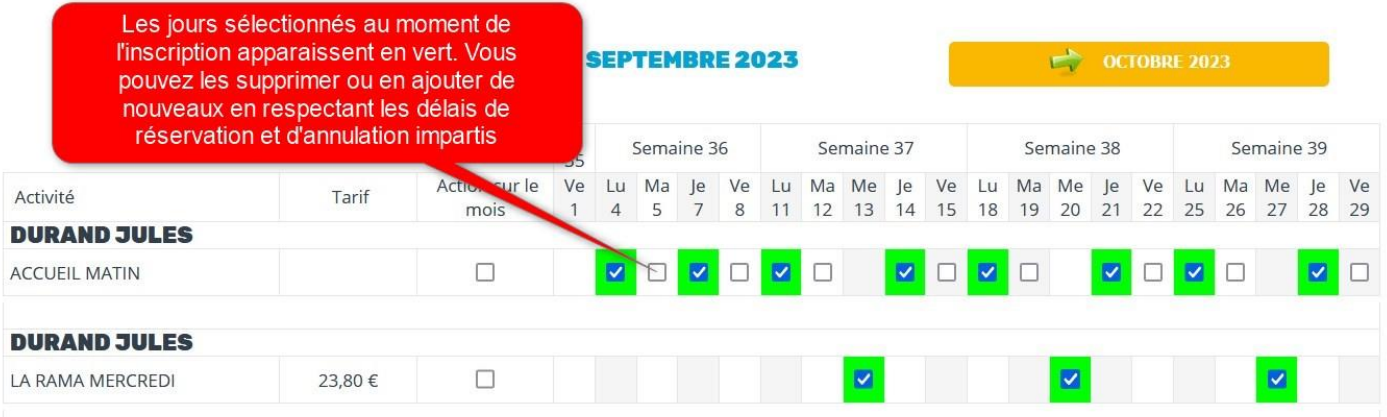